# How to Change the Proxy User for Zendesk

Last Modified on 03/18/2024 5:40 am EDT

By default, Exalate sets the Zendesk instance's admin as the Proxy user during installation. However, you can change the Proxy user if required.

Note: Exalate requires a dedicated Zendesk admin as a Proxy user.

You may choose one of the following options:

## Option 1 (Login as an Admin User)

- 1. Login with the new Zendesk admin account required to be the Proxy user.
- 2. Access **Exalate**, and click **General Settings** in the **Exalate Menu Panel**.

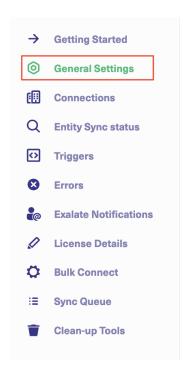

3. Click Change Proxy User.

#### **General Settings**

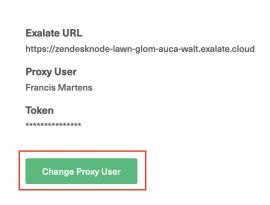

4. Click **Allow** to complete the new Proxy user change.

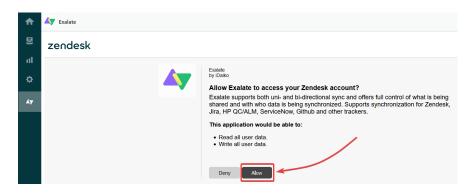

Exalate now refreshes the Proxy user. You can confirm it by checking under the **General Settings** tab.

### **General Settings**

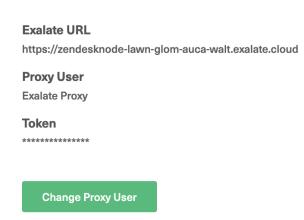

## Option 2 (Impersonate as an Admin User)

**Note**: There is a feature available within Zendesk that allows Admins, those with full "Administrator" roles to impersonate any user (including other administrators) except for the account owner. The account owner can impersonate other Administrators, but not vice-versa.

- 1. To impersonate an admin user, visit: https://subdomain.zendesk.com/users
- 2. Search for the new admin account required to be the Proxy user, hover over it and click **assume.**

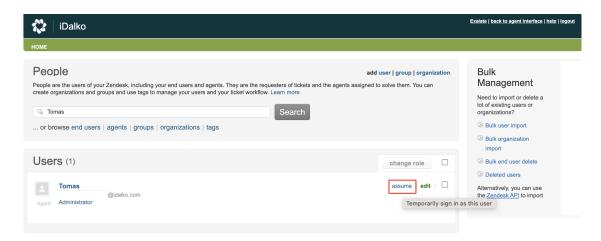

3. Access Exalate, and click General Settings in the Exalate Menu Panel.

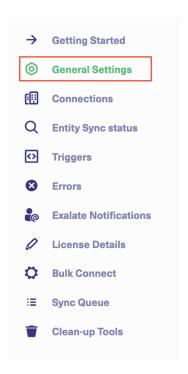

4. Click Change Proxy User.

### **General Settings**

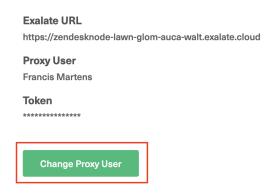

5. Click **Allow** to complete the new Proxy user change.

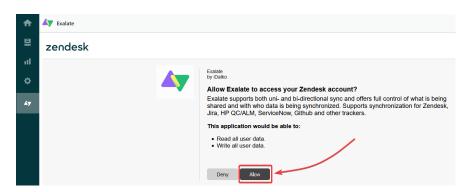

Exalate refreshes the Proxy user, you can confirm it by going to the **General Settings** tab.

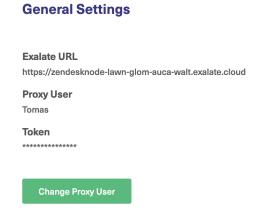

6. To finish impersonation, go back to: https://subdomain.zendesk.com/users and click **End** assume mode.

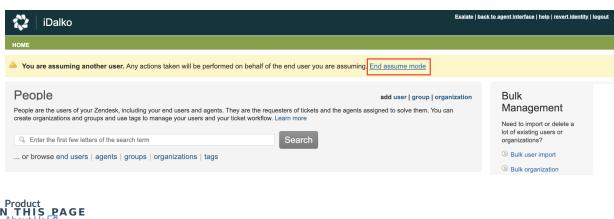

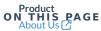

िम्रेट्संडाव Hittogin as an Admin User)

Glossary 🛂

Apptine as an Admin User)

Security 🔼

Pricing and Licensing 🛂

Resources

Academy 🛂

Blog 🛂

YouTube Channel 🛂

Ebooks 🔼

Still need help?

Join our Community 🖸

Visit our Service Desk 🔼

Find a Partner 🛂